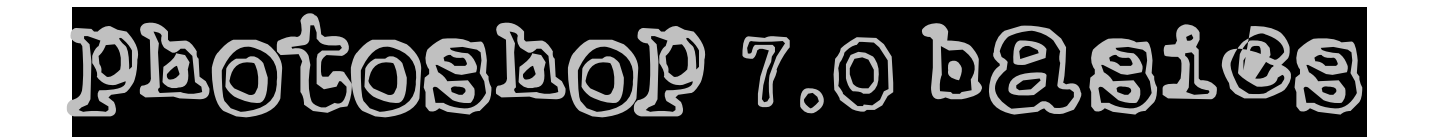

**Workspace, magnify tool, selection tools, layers, cutting/copying/pasting, resizing** 

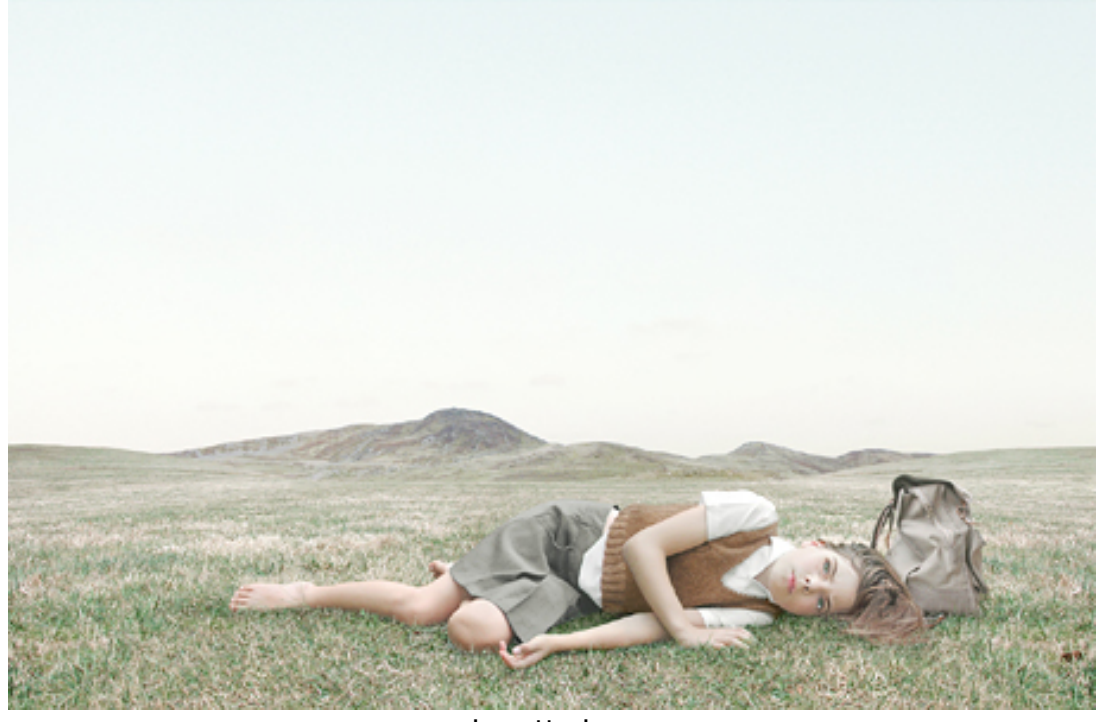

Loretta Lux

#### **Workspace:**

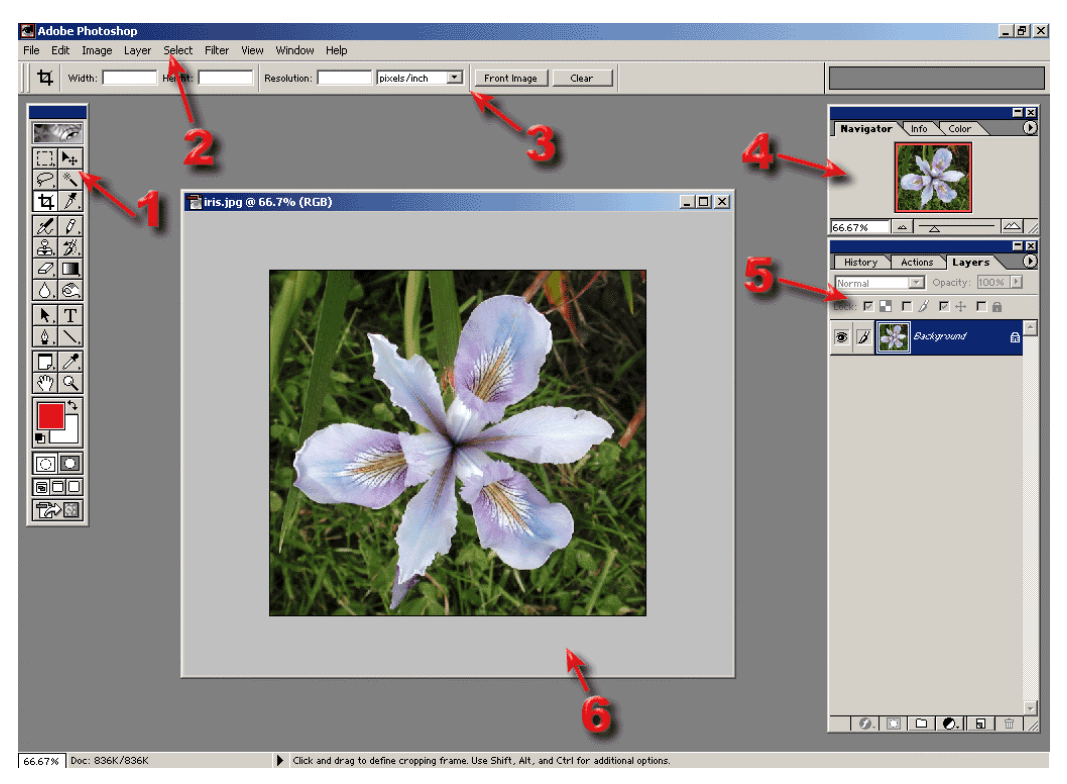

**1 Toolbox,** full of selection tools, brushes, erasers, and other tools

**2 Menu Bar** with several layers of drop down menus & dialogues

**3 Option Bar** are context sensitive and allow customization of tools

**4 Navigator/Info/Color Palette** palettes allows zooming in and out, shows information about the cursor point and selection of colors

**5 History/Actions/Layers** palettes allow multiple backward steps, automation of tasks and manipulation of layers

**6 Image Window** window contains your image

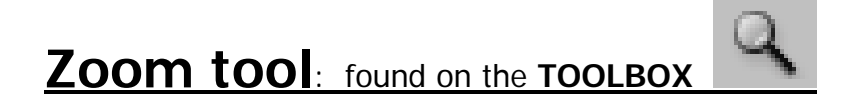

Used to zoom in and out on the image

#### **To increase:**

-click on the **ZOOM** tool on the **TOOLBOX** -click on the image

#### **To decrease:**

 -click on the **ZOOM OUT** button on the **OPTIONS BAR** -click on the image

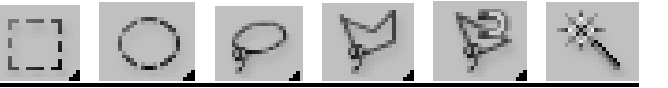

Used to select areas of the image

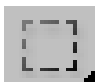

### **Rectangular Marquee**

-click on the **RECTANGULAR MARQUEE** tool on the **TOOLBOX** 

-click and drag diagonally inside the image window

-to select more than one rectangle at the time, hold down the **SHIFT** key while using tool

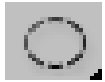

## **Elliptical Marquee**

 -click and hold on the **RECTANGULAR MARQUEE** tool on the **TOOLBOX** -from the box that appears, select the ELLIPTICAL MARQUEE tool -click and drag diagonally inside the image window -to select more than one ellipsis at the time, hold down the **SHIFT** key while using tool

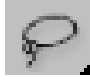

## **Lasso Tool**

 -click on the **LASSO** tool on the **TOOLBOX**  -click and drag to draw a selection until you get to the beginning and then release the mouse

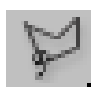

### **Polygonal Lasso Tool**

 -click and hold on the **LASSO** tool on the **TOOLBOX** -from the box that appears, select the **POLYGONAL LASSO** tool -click multiple times until you get to the beginning to create a border for the area selected

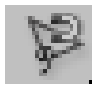

## **Magnetic Lasso Tool**

-click and hold on the **LASSO** tool on the **TOOLBOX**

-from the box that appears, select the **MAGNETIC LASSO** tool

 -click on the edge of the object you want to select, then continue dragging/clicking around it -to adjust sensitivity, go to the options bar and change width, edge contrast, and frequency

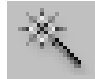

### **Magic Wand**

-click the **MAGIC WAND** tool on the **TOOLBOX**

-type a number from 0-225 in **TOLERENCE** field on the **OPTIONS BAR**

- -click area/color to be selected
- -to select more than one area at the time, hold down the **SHIFT** key while using tool

# **Using Layers**

- Layers work as several images, layered on top of one another. Each layer has pixels that can be independently edited.
- Most PhotoShop commands/tools work only on the layer you have selected.
- You can combine, duplicate, and hide layers in an image. You can also shuffle the order in which the layers are stacked.
- Layers can have transparent areas, so that you can see the layers underneath. When you cut or erase, the affected pixels become transparent. Also, you can change the opacity of a layer.
- You MUST save files as a .PSD or a .TIFF to continue to work with the images. These are large file formats. When you are completely done editing your image, you can FLATTEN the layers into a single layer and save the file as a .JPG, .BMP, and .GIF

## **The Layers Palette**

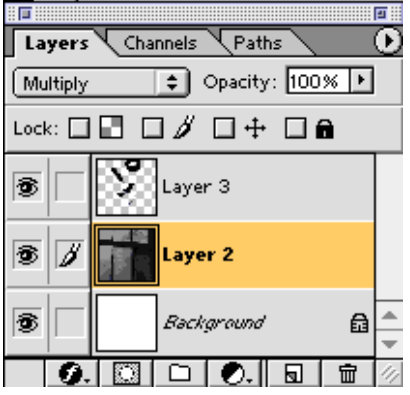

-If you can't make additions to a layer you probably need to uncheck 'Preserve Transparency'.

-The Eyeball denotes that a layer is visible.

**-A highlighted layer with a paintbrush is an active layer. It is the only layer that can be altered.** 

-At the bottom are the Effects Button, Layer Mask Button, Layers Folder Button, Adjustment Layers Button, New Layer button and the Delete Layer button.

## **To Create a Layer:**

### -click **WINDOWS**-> **LAYERS** to show the **LAYERS** palette

-click on the layer above which you want to add the new layer

ЮJ -click on the **NEW LAYER** button

### **To Hide a Layer:**

-click **WINDOWS**-> **LAYERS** to show the **LAYERS** palette

-click a layer. click the **EYE** icon for the layer. -the layer and the **EYE** icon will be hidden.

### **To Duplicate a Layer**

-click **WINDOWS**-> **LAYERS** to show the **LAYERS** palette

-click on the layer you want to copy and drag the layer to the **NEW LAYER** button

### **To Delete a Layer**

-click **WINDOWS**-> **LAYERS** to show the **LAYERS** palette

而 │ -click on the layer you want to delete. click on the **DELETE LAYER** button

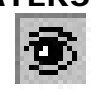

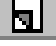

# **Moving/Copying/Pasting**

#### **Moving a Selection**

-Make a selection with a selection tool

-use the **MOVE** tool  $\begin{bmatrix} 1 & 1 \\ 0 & 1 \end{bmatrix}$  to move the selection to another part of the layer

#### **Copy and Paste a Selection**

-make a selection with a selection tool

-Click **EDIT** -> **COPY** in the menu bar

-using a selection tool, select where you want to paste the copied element

-Click **EDIT** -> **PASTE** in the menu bar

-the image is copied onto a new layer that can be moved independently of the original image

 -you can also copy selections from one image file to another one. Just copy in the old window and then paste in the new window

### **Delete a Selection**

 -make a selection with a selection tool -press **DELETE** on the keyboard

# **RESIZING AN IMAGE/CANVAS/SELECTION**

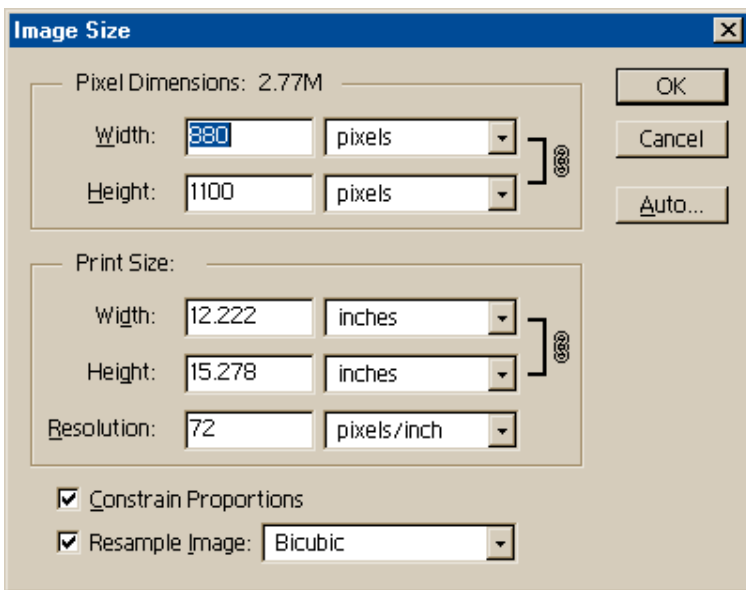

## **To Change Image Size**

-click on **IMAGE**->**IMAGE SIZE** on the menu bar

-the **IMAGE SIZE DIALOG BOX** opens, listing the current height, width,

and resolution of the image

 -type a size for a dimension. If you want it to stay the same proportion, make sure the **CONSTRAIN PROPORTIONS** box is checked. Enter the correct resolution.

-click **OK**

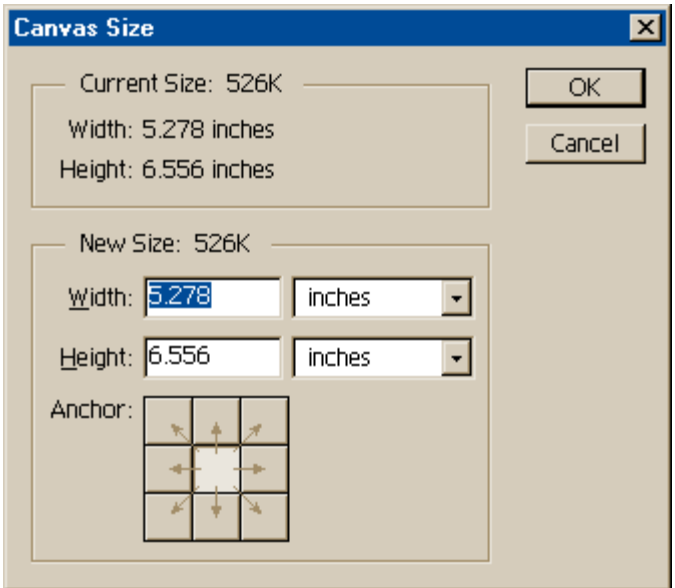

#### **To Change Canvas Size**

-click **IMAGE** -> **CANVAS SIZE** on the menu bar

 -the **CANVAS SIZE DIALOG BOX** opens, listing the current height and width of the image -type the new canvas dimensions

 -modify the direction that the program changes the canvas size by selecting an anchor point -click **OK**

#### **To Change Selection Size**

-make a selection with a selection tool

-click **EDIT** -> **TRANSFORM** -> **SCALE**

-click and drag a corner handle on the selection to scale on frthe horizontal and vertical axis

# **ROTATE/SKEW/DISTORT A SELECTION**

#### **To Rotate a Selection**

-make a selection with a selection tool

#### -click **EDIT** -> **TRANSFORM** -> **ROTATE**

-click and drag a corner handle on the selection to rotate the selection

### **To Skew a Selection**

-make a selection with a selection tool

#### -click **EDIT** -> **TRANSFORM** -> **SKEW**

-click and drag a corner handle on the selection to skew either the horizontal and vertical axis

#### **To Distort a Selection**

-make a selection with a selection tool

#### -click **EDIT** -> **TRANSFORM** -> **DISTORT**

-click and drag a corner handle on the selection to distort both the horizontal and vertical axis